# Bluetoothワットチェッカー REX-BTWATTCH1 **ユーザーズマニュアル(アプリの使い方)**

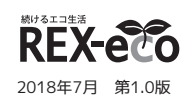

※このマニュアルではアプリケーションの使い方や便利な機能について説明します。設置の方法については『セットアップガイド』をご参照ください。 ※本文ではiPhoneやAndroidスマートフォン、タブレットなどを「スマホ」と記載しています。また、記載している内容は本紙制作時点のものです。 アプリのバージョンアップ等により名称、画面など変更されている場合があります。

Bluetoothを搭載した下記のスマートフォン•タブレット•パソコン ・Android 4.0以降 ・iOS 6以降 ・Windows 10・8.1・8・7・Vista(32ビット•64ビット両対応) **対応機種**

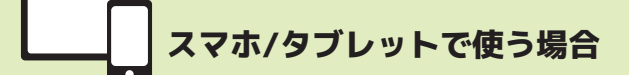

## 1 本製品と接続する

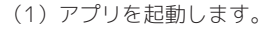

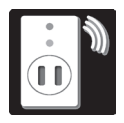

(2)デバイスの一覧に[BTWATTCH1]が表示されたら、選択して[接続]をタップします。 ※表示されない場合は、[検索]をタップしてください。※最大4台まで登録できます。

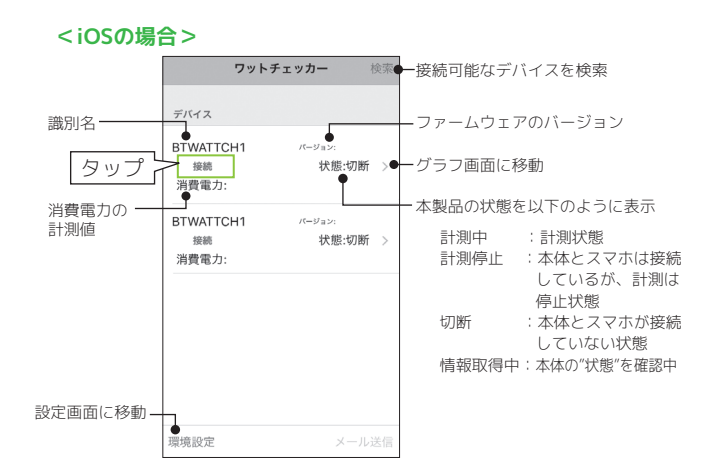

#### <Androidの場合> **B**<sup>\*</sup> BTWATTCH 設定画面に移動 環境設定 デバイス ファームウェアのバージョン 識別名 · **TWATTCH**  $15 - 32$ グラフ表示 グラフ画面に移動 状態:切断 接続 本製品の状態を表示 タップィ **BTWATTCH** 計測中 :計測状態 パージョン グラフ表示 状態:切断 計測停止 :本体とスマホは接続 しているが、計測は 接続 停止状態 切断 :本体とスマホが接続 していない状態 情報取得中:本体の"状態"を確認中

以上で接続完了です。

## 2 本製品を使う

2-1.計測を開始/停止する ※画面はiOSの場合です。Androidでは画面が若干異なります。

### **<計測を開始する> <計測を停止する>**

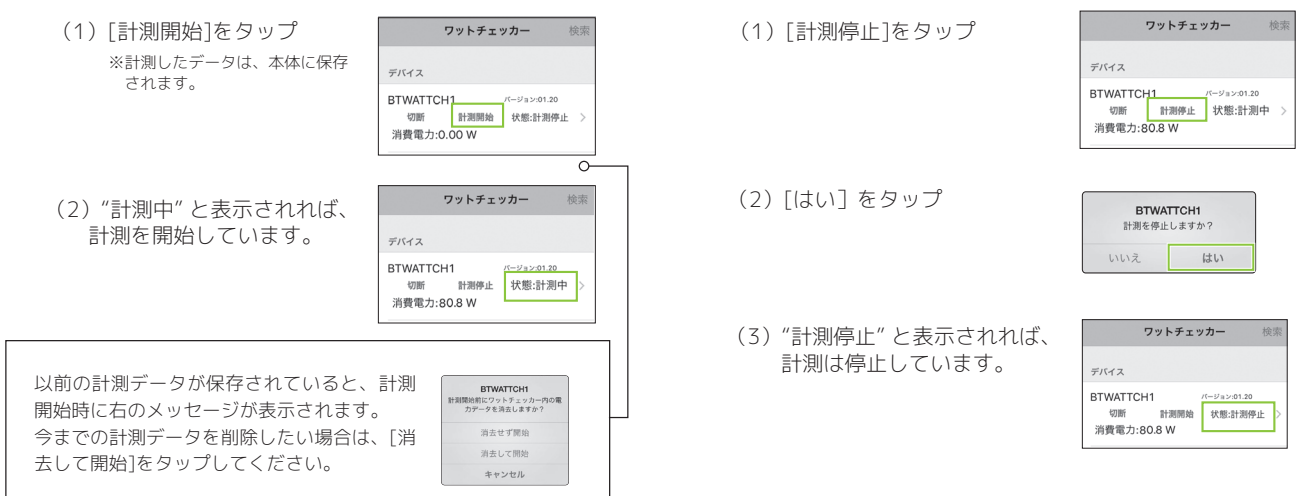

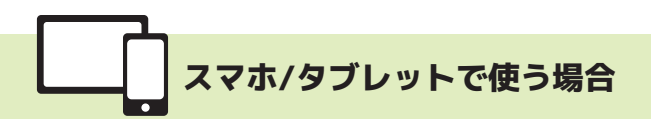

## **2-2.計測データを確認する**

※本製品との接続状態が切断の場合、計測データは確認できません。 ※画面はiOSの場合です。Androidでは画面が若干異なります。 本体に接続した電気機器の現在の消費電力や、累計の電力量などを リアルタイムと1日/1時間/1ケ月のグラフで確認できます。

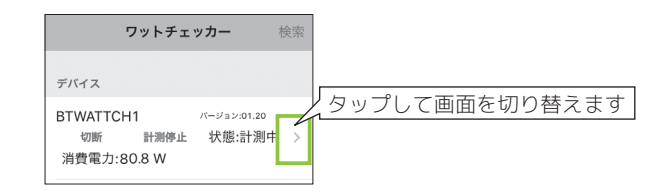

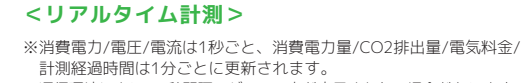

※通信環境により、1秒間隔でグラフの点が表示されない場合があります。

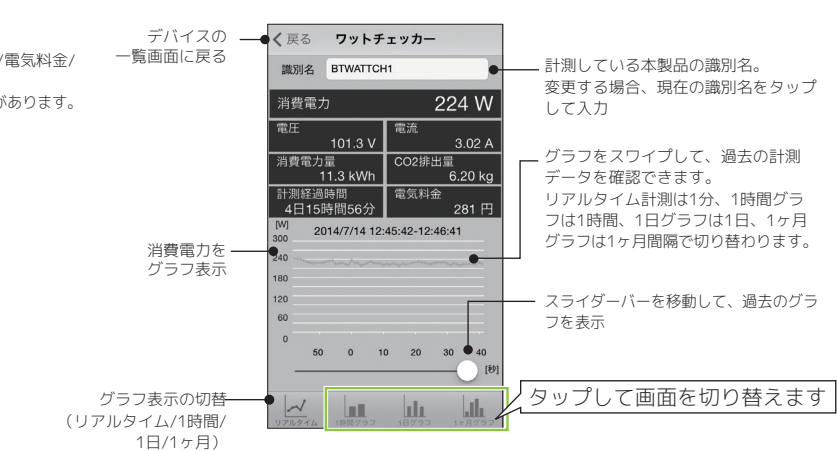

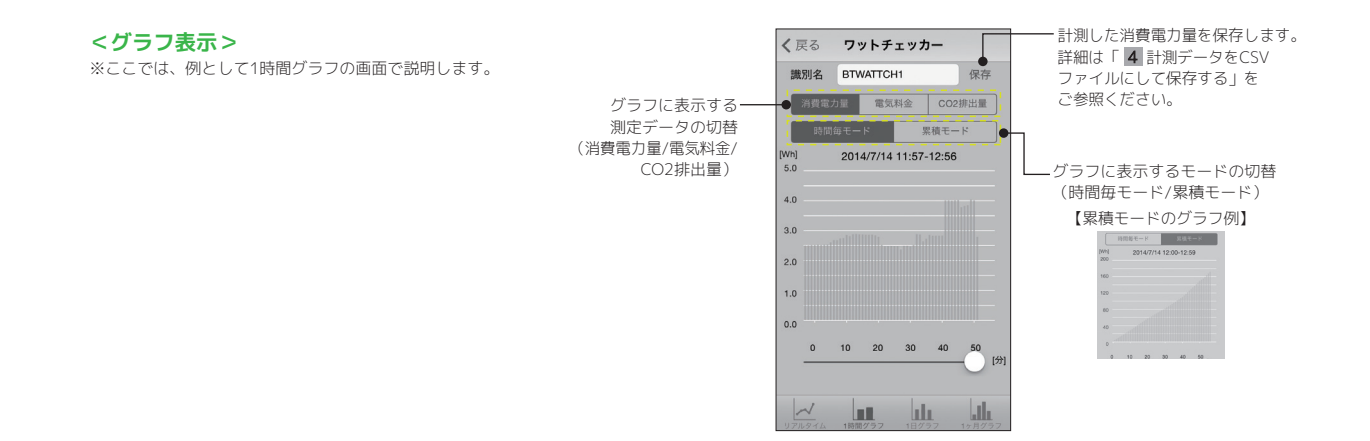

## 3 設定を変更する

デバイスの一覧画面で[環境設定]をタップします。 電気料金やCO2排出量を割り出すための数値や、計測結果をメールで送るときの宛先を設定できます。

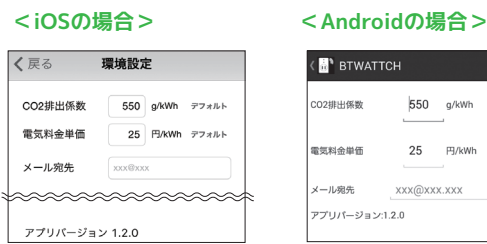

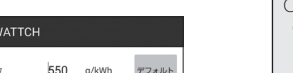

デフォルト

25 円/kWh **YYYAYYY** YYY

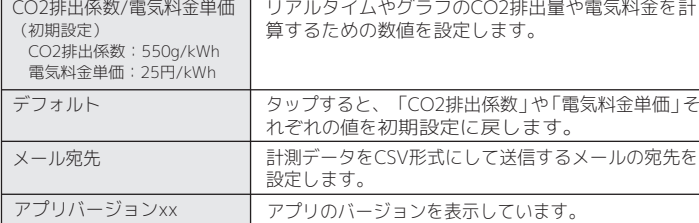

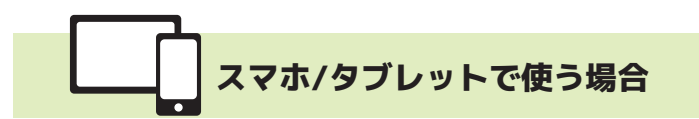

## 4 計測データをCSVファイルにして保存する

計測した消費電力量をCSVファイルとして、保存することができます。iOSの場合、メールに添付して送信することができます。Androidの 場合、Gmailに添付して送信するか、DropboxやGoogle+に保存することができます。

※メール送信する場合、あらかじめアプリの[環境設定]でメールアドレスの設定をおこなってください。設定方法は「 3 設定を変更する」をご参照ください。

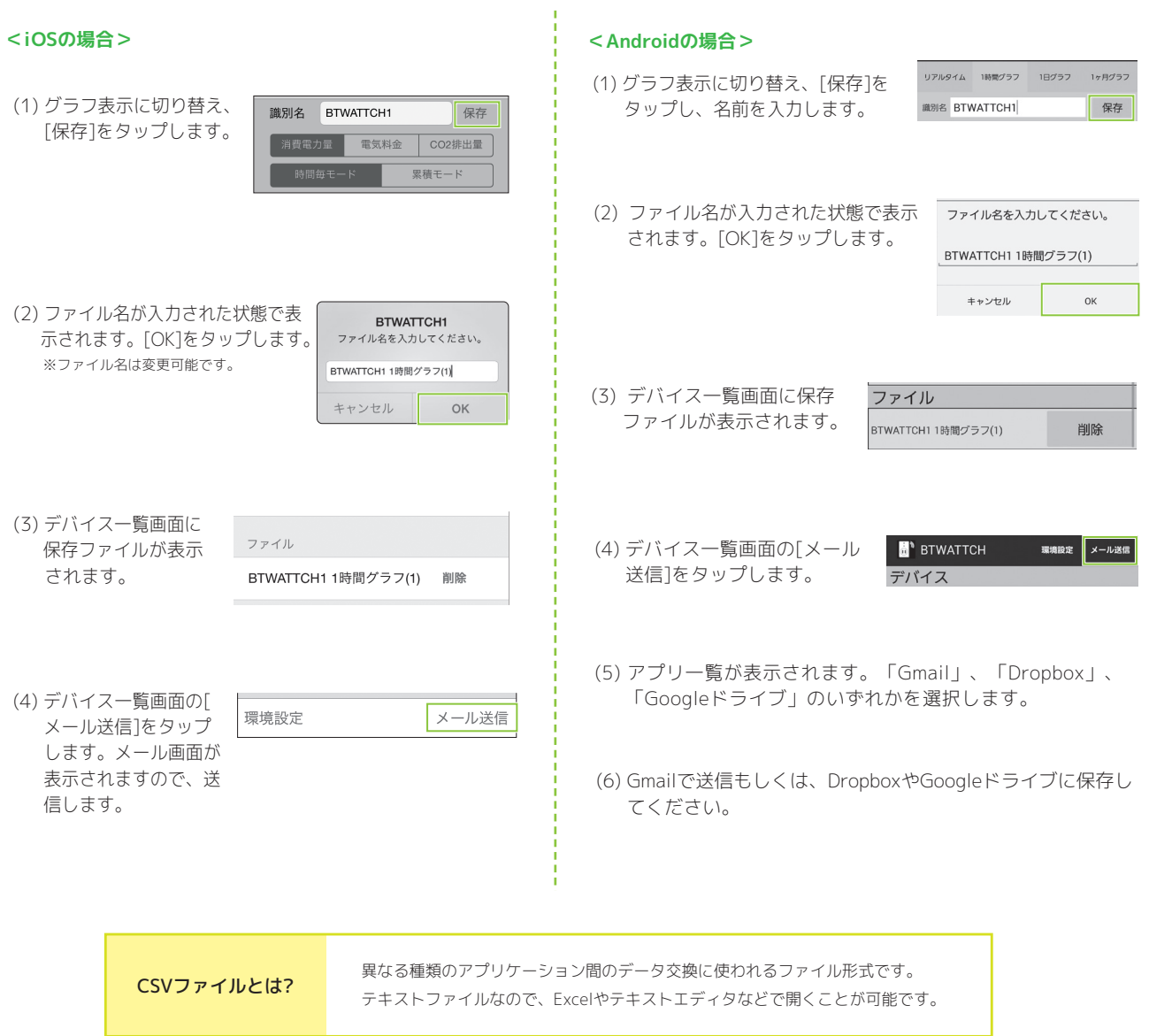

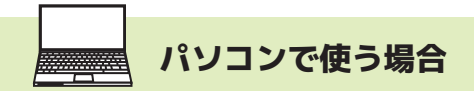

## 1 本製品と接続する

 (1) [アプリ](Windows7/Vistaの場合は、 [すべてのプログラム])から RATOC ワットチェッカーを起動します。

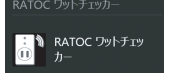

(2) "デバイス一覧"に[BTWATTCH1]が表示さ れるので、選択して[接続]をクリックして 接続完了です。

※表示されない場合は、[検索]をクリックしてください。 ※最大4台まで登録できます。

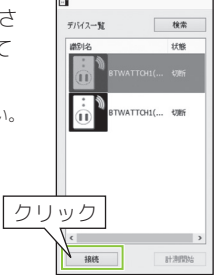

以上で接続完了です。

## 2 本製品を使う

#### **6-1.計測を開始する**

[測定開始]をクリックして、計測を開始します。

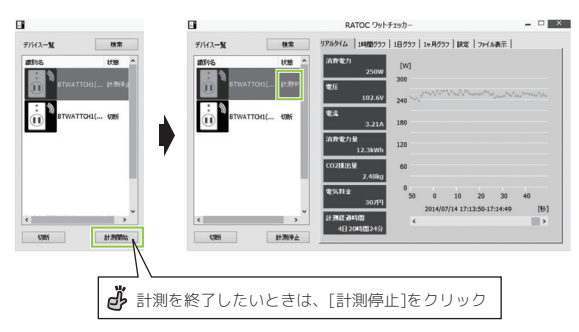

## **6-2.計測データを確認する**

※ここでは、例として1時間の消費電力量のグラフ画面で説明します。 タブをクリックして、時間ごと(1時間/1日/1ヶ月)のグラフに切り替える ことができます。節電した場合に、ひと目で効果が確認できます。

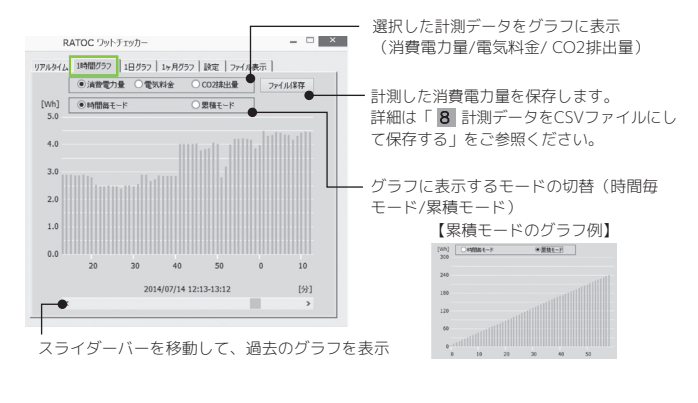

## 3 設定を変更する

[設定]では計測結果から割り出す電 気料金やCO2排出量の設定、本製品 の識別名など変更できます。[設定] タブをクリックして開きます。 設定変更後は、[適用]をクリックし てください。

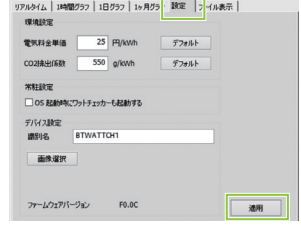

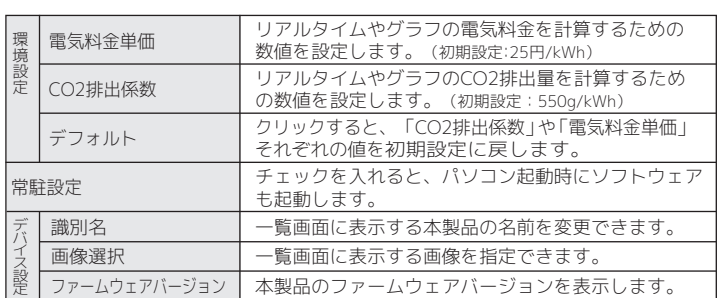

## 4 計測データをCSVファイルにして保存する

計測した消費電力量をCSVファイルとして、保存することができます。 グラフ画面の[ファイル保存]をクリックし、名前をつけて保存します。

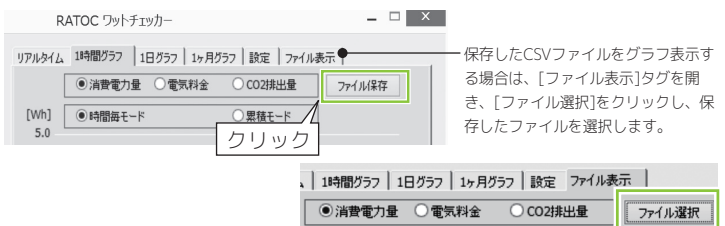